# **SPIRIT 2020**

### **Přehled novinek**

### **Tloušťka čáry**

Tloušťky čar jsou zpět a kombinují původní funkci s novými možnosti SPIRITu 2020. Nyní můžete použít tloušťku čáry pro všechny 2D elementy SPIRITu. Tloušťku čáry lze použít pro čáry, křivky, kružnice, elipsy atd. Při standardním i náhledovém zobrazení. V Objekt inspektoru je zobrazena tloušťka čáry a lze jí pomocí Objekt inspektoru změnit, stejně jako ostatní parametry elementu.

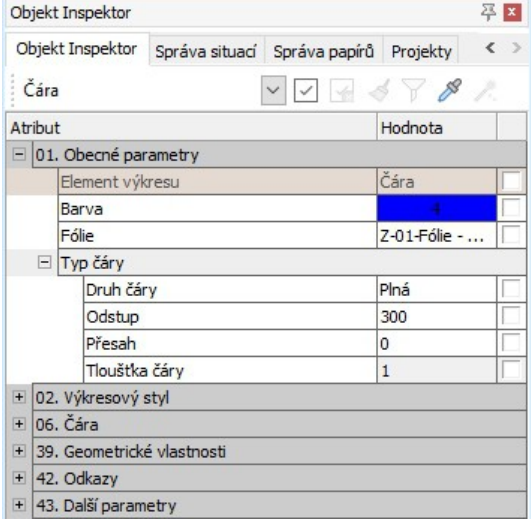

Tloušťku čáry lze změnit přes roletové menu **Úpravy – Změny**. Vyberte v navigačním menu volbu **F9 Tloušťka Čáry**. Nebo vyberte funkci **Změny** pomocí horké klávesy [Alt]+[W] a dále **F9 Tloušťka Čáry**. Nebo vyberte z navigačního menu volbu **2D Úpravy – S5 Změny - F9 Tloušťka Čáry**.

Zadejte do příkazového řádku hodnotu tloušťky čáry a vyberte elementy výkresu pro změnu tloušťky.

Novou možností je nastavení tloušťky čáry v **Objekt inspektoru**. Tam je tloušťka čáry k dispozici v sekci **01. Obecné parametry - Typ**

**čáry – Tloušťka čáry** pro všechny čárové elementy.

Stejně jako u ostatních parametrů Objekt inspektoru nyní můžete přenést tloušťku čáry na jiné elementy výkresu přes ikonu štětec, nebo použít jako výběrový filtr pro kouzelnou hůlku.

Tloušťka čáry je nyní zobrazena dynamicky na kreslicí ploše. Tloušťka čáry je také uložena ve výkresových stylech, takže ji můžete použít jako všechna ostatní nastavení ve výkresových stylech.

- ✔ Osvědčenou funkci lze znovu plně použít.
- ✔ Vylepšené zobrazení tloušťky čar na kreslicí ploše.
- ✔ Tloušťku čáry lze rychle nastavit pomocí Objekt inspektoru.
- ✔ Všechny funkce Objekt inspektoru (štětec, pipeta a kouzelná hůlka) jsou pro tloušťku čáry k dispozici.
- ✔ Tloušťku čáry lze použít ve výkresovém stylu.

### **Barva symbolů**

Symboly \*.B12 jsou užitečné objekty, kde můžete kombinovat různé související elementy do jednoho objektu. Symboly mají široký rozsah využití, od detailů, přes konstrukční prvky až po doplňky.

Někdy se může stát, že vytvořený symbol potřebujete později upravit. Ve SPIRITu 2020 můžete snadno obarvit symboly vložené do výkresu. Není již nutné měnit barvu přímo v samotném souboru symbolu.

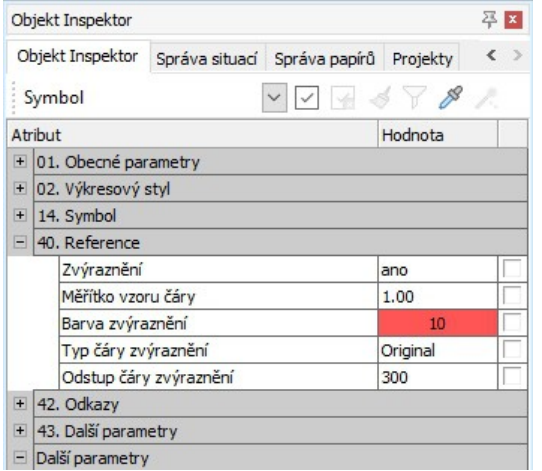

Se symboly můžete pracovat jako obvykle. Nezáleží na tom, zda používáte symboly z Prohlížeče komponentů, nebo používáte své vlastní symboly nebo vybíráte symboly z katalogu TPL.

Pravděpodobně znáte funkci **Zvýraznění** u referencí. Nyní můžete použít stejný způsob pro symboly. Pokud vyberete symbol ve výkresu, v **Objekt inspektoru** vybraného symbolu jsou nyní pod položkou **40. Reference** k dispozici všechny funkce zvýraznění také pro symbol.

Nejdříve vyberte, zda chcete pro vybraný symbol použít **Zvýraznění** [Ano/Ne]. Pokud vyberete [Ano], vyberte **Barvu zvýraznění**. Vybraná barva se převede na celý symbol.

Výplně jsou také vybarveny o něco světlejší ve vybrané barvě.

Stejně lze také změnit **Typ čáry** a **Odstup čáry** zvýraznění symbolu.

- ✔ Stejným symbolům lze přiřadit různé barvy, aniž byste museli vytvářet nový symbol.
- ✔ Pro změnu barvy není nutné symbol otevírat a upravovat jako interní symbol.

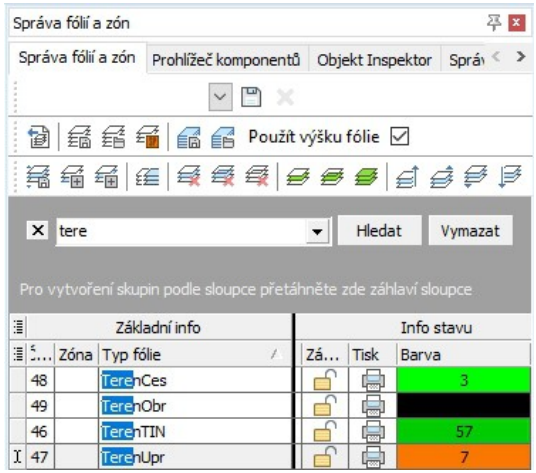

### **Funkce filtru v dokovacích dialozích**

Filtrované zobrazení všech indexů C v seznamu plánů, zobrazení všech fólií 01 nebo všech komponentů typu Stěna. Pomocí nové funkce vyhledávání klíčových slov v dokovacích dialogozích to není žádný problém.

Vyhledání klíčových slov lze volitelně zobrazit v dialogových oknech **Správ fólií a zón**, **Správa situací** a **Správa papírů**.

Funkci vyhledání aktivujete pomocí kombinace kláves [Ctrl]+[F] v aktivním dokovacím dialogu, nebo přes volbu kontextového menu **Vyhledat** pro

úpravu sloupců.

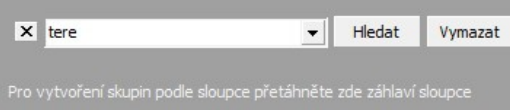

Poté se aktivuje vyhledávací pole pro klíčová slova a můžete vyhledávat názvy v odpovídající tabulce.

Výsledky vyhledávání jsou pak filtrovány v tabulkách a obsah, který neodpovídá filtru vyhledání je skrytý.

Vyhledávací pole zavřete pomocí klávesy [Esc ] nebo kliknutím na tlačítko [X] vlevo od vyhledávacího pole. Tímto se filtr také zruší.

Pomocí tlačítka **Vymazat**, můžete vymazat obsah filtru ale ponechat vyhledávací pole aktivní.

✔ Rychlé možnosti filtru pro obsah tabulky v různých tabulkách.

### **Zip and Go**

Funkce **Zip and Go** byla pro SPIRIT 2020 kompletně přepracována a nabízí některé nové funkce.

**Zip and Go** vytvoří komprimovanou archivační složku se všemi soubory, které patří do výkresu. Navíc k aktuálnímu výkresovému souboru, se zaznamenají všechny externí referenční soubory ve výkresu. Všechny soubory budou zobrazeny v seznamu a můžete se sami rozhodnout, zda chcete soubory uložit nebo ne.

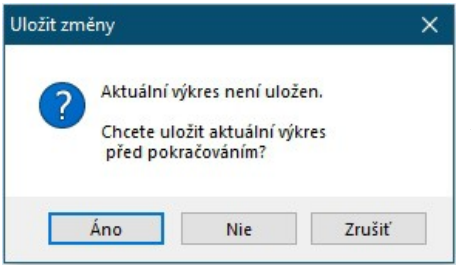

Z roletového menu **Soubor** vyberte volbu **Zip and Go.**

Zobrazí se dotaz, zda chcete uložit aktuální výkres **Ano/Ne**. To vám umožní určit, který stav výkresu bude uložen v archivu.

Máte 2 možnosti pro vytvoření ZIP archivu:

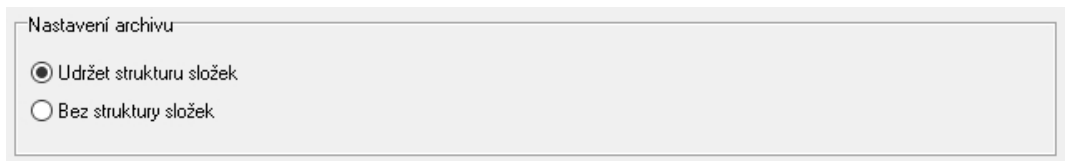

Volba **Udržet strukturu složek** zaznamená výkresový soubor a všechny externí soubory tak, jak jsou a sbalí je do složky ZIP včetně struktury složek.

Volba **Bez struktury složek** také zaznamená výkresový soubor a všechny externí soubory, ale nevytvoří strukturu složek externích souborů. Místo toho je umístí vedle výkresového souboru do složky ZIP. SPIRIT vás bude informovat, pokud tato volba způsobí duplicitní názvy v souboru a požádá vás vyřešit problém.

Duplikace názvů (duplikace souborů) může nastat, pokud například dva symboly nebo komponenty ve výkresu mají stejný název, ale různé cesty. Duplicitní soubory jsou také označeny červeně ve stromu obsahu. V tomto okamžiku můžete také rozhodnout aktivací nebo deaktivací zaškrtávacích políček, které soubory mají být uloženy do ZIP souboru. Doporučujeme také zkontrolovat duplicitní soubory, zda skutečně mají význam ve výkresu, nebo zda se vyskytují ve výkresu kvůli neúmyslným pracovním krokům a zda by se neměly opravit ve výkresu.

Kromě funkce **Udržet strukturu složek**, můžete také použít volbu **Archivovat také vložené soubory**. Tuto volbu můžete použít pro výstup souborů vložených do výkresu, například komponenty, obrázky nebo reference, samostatně do ZIP archivu. Tato možnost je volitelná pouze s funkcí **Udržet strukturu složek**.

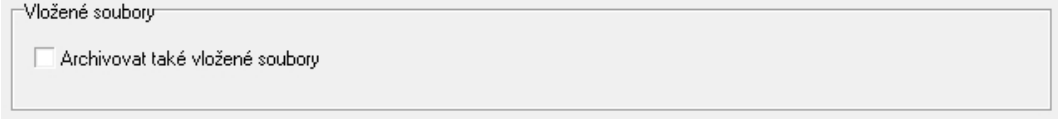

Další inovace funkce **Zip and Go** se týká ZIP reportu. Můžete přidat k ZIP archivu libovolný komentář do příslušného pole v dialogu. Tato anotace bude vložena do reportu.

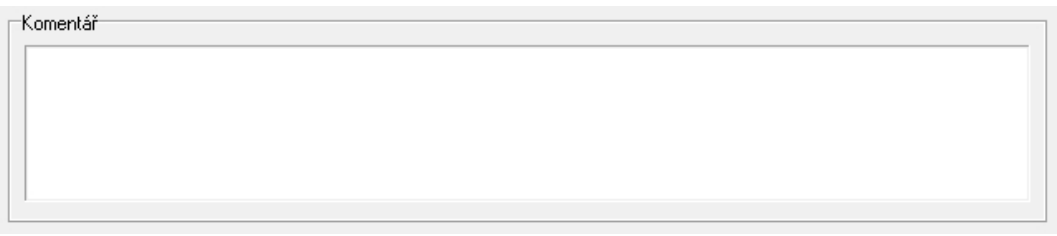

Kliknutím na tlačítko **Zobrazit report** lze zobrazit před vytvořením archivu ZIP report.

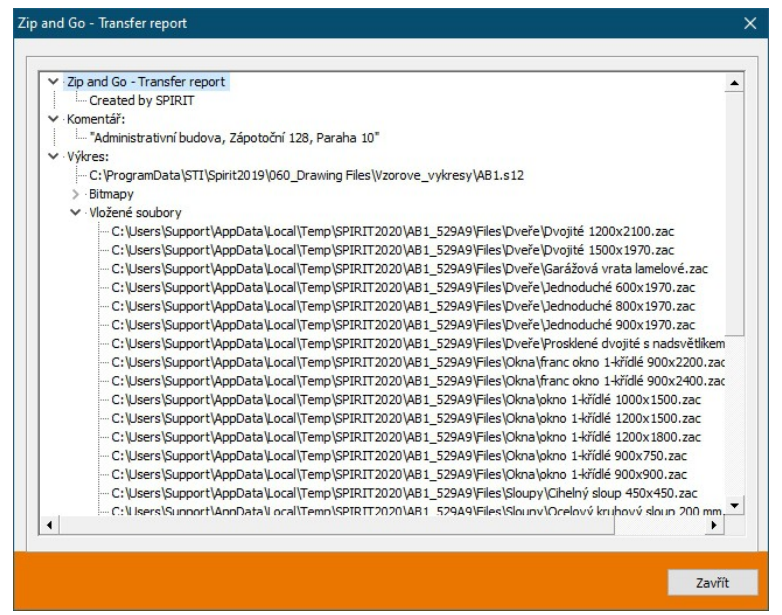

Pro lepší dokumentaci a sledovatelnost, report nyní obsahuje informaci o původu ZIP archivu. Dále je zobrazen komentář, cesta pro hlavní výkresový soubor a seznam dalších suborů.

Report se uloží jako soubor protokolu (.log) do ZIP archivu a lze jej otevřít pomocí textového editoru.

- ✔ Aktuální stav výkresu lze uložit jako ZIP archiv.
- ✔ Lze zvolit původní strukturu složek, nebo přímé uložení souborů do ZIP archivu.
- ✔ Lepší dokumentace k obsahu ZIP souboru.
- ✔ Upozornění na duplicitní soubory ve výkresu.

### **Import PDF souboru – nastavení textu nebo rozlišení obrázku**

Aby bylo možné do SPIRITu importovat 2D podklady pro navrhování, hraje pro většinu uživatelů formát PDF nejdůležitější roli společně se soubory DWG/DXF. SPIRIT nabízí možnost importu vektorových informací. Má to výhodu, že můžete uchopovat na elementy výkresu. V závislosti na tom, jak je plán detailní, může import také zpomalovat pracovní postup, protože magnetický kurzor SPIRITu bude uchopovat také na šrafy nebo text.

Proto byla funkce importu ve SPIRITu optimalizována a nabízí více možností nastavení pro převod souborů PDF.

Pro import PDF souboru vyberte z roletového menu volbu **Soubor – Import – PDF-Soubor**.

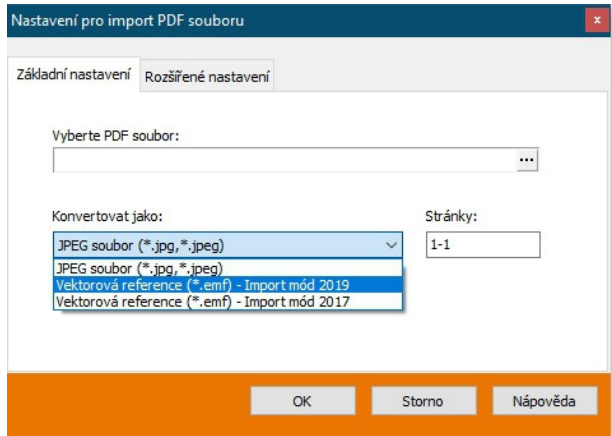

V zobrazeném dialogovém okně, na záložce **Základní nastavení**, vyberte PDF soubor, který chcete importovat.

Při importu PDF souboru můžete vybrat tři metody převodu. PDF soubor lze převést do výkresu jako soubor obrázku JPEG nebo jako vektorový soubor EMF. Pro EMF import lze použít 2 importní režimy.

#### **Nastavení pro soubory PDF - převod na obrázek**

Z rozbalovací nabídky vyberte Konvertovat jako: **JPEG soubor (\*.jpg, \*.jpeg)**.

Na záložce **Rozšířené nastavení** můžete nastavit rozlišení pro velikost a kvalitu obrázku. Pro převod můžete vybrat rozlišení (DPI) od 96 do 600 dpi. Standardní hodnota je stanovena na 96 dpi. Kvalita komprese ovlivňuje, jak moc má být obrázek komprimován. Lze zvolit v krocích od 25 do 100.

#### **Nastavení pro soubory PDF - převod na EMF**

Z rozbalovací nabídky vyberte Konvertovat jako: **Vektorová reference (\*.emf)**.

Jak již bylo zmíněno výše, můžete PDF soubor převést na vektorovou referenci (\* .emf) pomocí dvou různých metod:

- **Vektorová reference (\*.emf) Import mód 2019**
- **Vektorová reference (\*.emf) Import mód 2017**

Výsledky importu se mohou lišit v závislosti na procesu. Plány PDF, které jsou generovány automaticky z modelů BIM obvykle obsahují mnohem více vektorizovaných individuálních elementů než běžné PDF soubory. Proto se doporučuje vyzkoušet různé postupy.

Pro variantu **Vektorová reference (\*.emf) – Import mód 2019** najdete na záložce **Rozšířené nastavení** volby pro zpracování textu v PDF souboru. Protože texty obvykle nejsou zachovány jako text v konvertovaných PDF souborech, tato nastavení se používají ke snížení počtu převáděných vektorů.

#### **Ignorovat text**

Text v PDF souboru nebude převeden, což ovlivňuje dobu převodu a velikost \*.emf souboru.

#### **Jednoduchá reprezentace**

Text bude převeden na standardní písmo Arial. To může vést k odchylkám v zobrazení.

#### **Podrobná reprezentace**

Text bude převeden co nejlépe na základě existujícího písma.

- ✔ Vyšší kvalita při importu obrázkových souborů do SPIRITu.
- ✔ Vyšší přesnost při definici rozměrů z obrázkových souborů.
- ✔ Flexibilnější možnosti převodu na vektorový formát.

# **Řezání a spojování polyline**

Při práci s polyline se často stává, že je potřeba polyline dodatečně upravovat. SPIRIT 2020 nabízí dvě nové funkce řezání a spojování polyline. Jak již můžete tušit z názvu, můžete rozřezat uzavřenou polyline (plochu) pouze kliknutím pomocí řezové čáry nebo znovu spojit sousední polyline.

Obě funkce naleznete v navigačním menu **Kreslení/Návrh - F1 Polyline - F6 Upravit.** Zde jsou 2 nové volby **S3 Rozřezat** a **S4 Spojit**.

Tyto funkce naleznete také v kontextovém menu po výběru polyline.

#### **Rozřezat polyline**

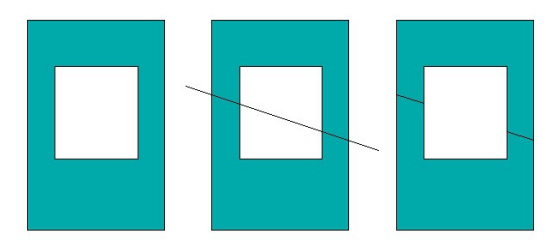

Po výběru funkce budete vyzváni k definici řezové čáry pomocí dvou bodů. Poté, vyberte jednu nebo více uzavřených polyline pomocí výběrových voleb **F1 Element**, **F2 Skupina** nebo **F3 Oblast**, které se mají rozdělit podle definované čáry řezu.

### **Spojit polyline**

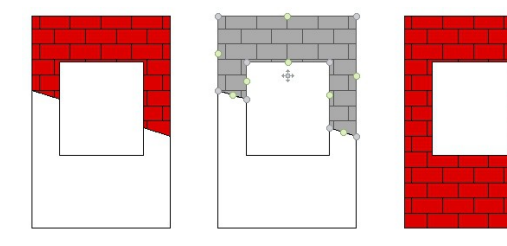

Po výběru funkce budete vyzváni k výběru hlavní polyline. Poté vyberte přes volbu **F1 Element**, **F2 Skupina** nebo **F3 Oblast** sousední uzavřenou polyline, kterou chcete spojit. Tato funkce funguje obdobně jako booleovská operace sjednocení.

Hlavní polyline (první vybraná) definuje vlastnosti. Například barva, fólie, šrafování, výplň atd. Všechny ostatní polyline, které pak chcete v rámci funkce spojit, budou spojeny a zobrazeny s vlastnostmi hlavní polyline.

- $\mathcal V$  Rychlá editace uzavřených polyline.
- ✔ Polyline lze řezat nebo spojovat přesněji.

### **Zarovnání objektů**

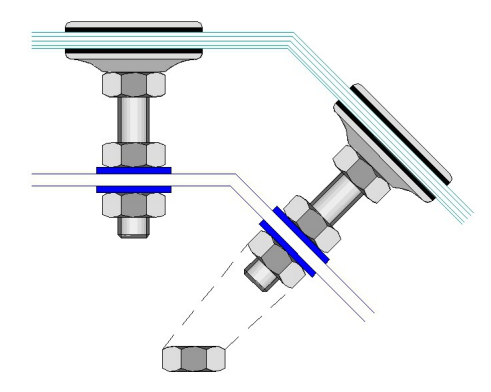

Tato nová funkce umožňuje provádět několik pracovních kroků najednou. Můžete přesouvat objekty, přímo je otáčet a zarovnávat s jiným objektem. Tuto funkci lze použít pro všechny běžné elementy SPIRITu (symboly, čáry, křivky, výplně, šrafy, texty atd.).

S dodatečným nastavením lze objekty také posunout a pouze otočit, nebo je lze například kopírovat jednotlivě nebo vícenásobně.

- 1. V Navigačním menu vyberte **2D Úpravy S2 Zarovnat**.
- 2. Můžete vybrat také další možnosti:

#### **S1 Se zvětšením**

**S2 + Kopie** 

#### **S3 Multi Kopie**

- 3. Standardními výběrovými funkcemi **F1 Element**, **F2 Skupina** nebo **F3 Oblast** vyberte jeden nebo více objektů, které chcete zarovnat.
- 4. Definujte první a druhý referenční bod.
- 5. Definujte první a druhý cílový bod.

V závislosti na dodatečně nastavených možnostech bude (nebo nebude) velikost objektu také změněna na základě 2 definovaných cílových bodů. Můžete také zkopírovat "konečný výsledek" jednou nebo vícekrát.

- ✔ Ve funkci **Zarovnat** je spojeno několik pracovních kroků.
- ✔ Posun, otáčení a zvětšení přes dva referenční body zjednodušuje operaci.
- ✔ Tuto funkci lze využívat flexibilně díky různým doplňkovým funkcím.

### **Uspořádat objekty**

Pořadí vykreslení objektů je v zásadě ovlivněno uspořádáním fólií. SPIRIT nabízí možnosti nastavení pro pořadí vykreslování fólií v části **Výkres/Systém - F4 Pořadí fólií.** Standardní nastavení ve SPIRITu je **F3 Pořadě**.

Ale ne všechny elementy budou vždy nakresleny samostatně v různých fóliích. Například různě barevné plochy (polyline) nebo označení a odkazy musí být někdy nakresleny do jedné fólie. Nové funkce umožňují speciální změnu pořadí vykreslení elementů.

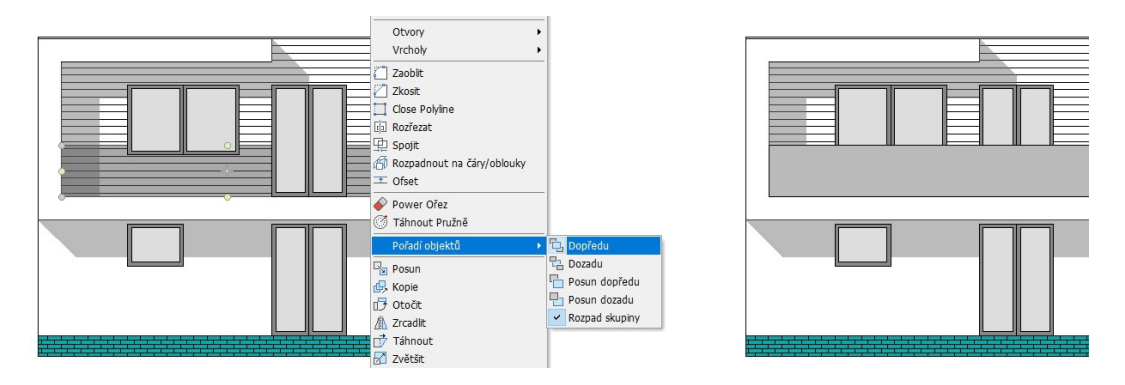

Nová funkce uspořádání umožňuje ovládat překrývající se objekty ve výkrese. Například objekty, jako jsou čáry, polyline, šrafy, výplně a obrázky. Tuto funkci najdete v Navigačním menu **2D Úpravy – F6 Posun - S3 Pořadí objektů**. Čtyři nové volby, které najdete pod funkcí **S3 Pořadí objektů**, vám nabízejí následující možnosti:

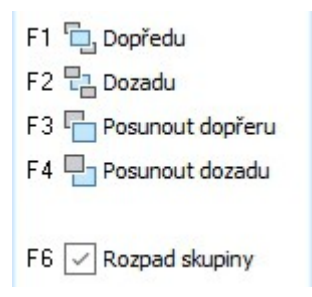

Pro změnu pořadí objektů, nejprve vyberte požadovanou funkci a poté vyberte požadované objekty pomocí standardních funkcí výběru. Funkce **F1 Dopředu** a **F2 Dozadu** posune vybraný element zcela dopředu/dozadu.

U funkce **F3 Posunout dopředu** vyberte nejdříve element, který chcete přesunout a pak referenční objekt, před který chcete přesunout. Analogicky postupujte také u funkce **F4 Posunout dozadu**.

Kromě toho naleznete funkci **Pořadí objektů** také v kontextovém menu jednotlivých elementů výkresu.

#### **Skupiny**

Při uspořádání objektů bude brána v úvahu funkce skupin. Pokud jsou vybrány objekty, které patří do skupiny, změna pořadí objektů vždy ovlivní celou skupinu. Můžete rozpadnout skupiny, pomocí volby **F6 Rozpad skupiny**. Rozpad je nastaven jako výchozí nastavení, takže podle toho budou uspořádány pouze vybrané objekty.

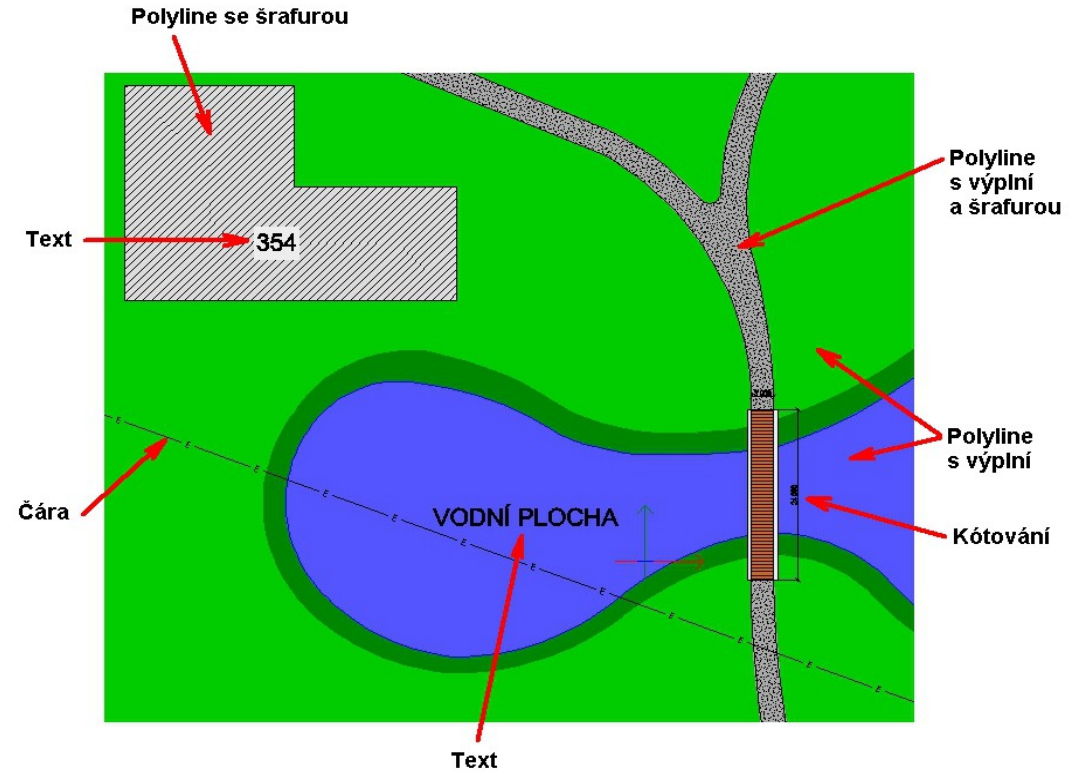

#### Poznámka

Pořadí překrývajících se objektů ve výkrese lze ovládat pouze v rámci fólie a funguje, pouze pokud je odpovídající fólie aktivní.

- ✔ Pořadí vykreslení objektů lze nyní specificky měnit.
- ✔ Rozšířením funkcí a objektů získáte více flexibility v práci.
- ✔ Rozvržení výplní, šrafování, textu atd. je zjednodušeno.

### **Nové dialogové okno nastavení tisku**

Po dokončení vaší práce slouží plán k prezentaci, dokumentaci a jako základ pro vytvoření konstrukce. To vám umožňuje splnit důležité požadavky. Proto jsou možnosti výstupu také důležitým tématem ve SPIRITu 2020.

Dialogové okno **Nastavení tiskárny/plotru** má nyní mnohem jasnější strukturu a nabízí úplný přehled možností pro výstup tisku. Konkrétně lze nyní provést nastavení výstupu PDF definované volbou **Do PDF**. Můžete se také dostat do dialogu SPIRIT Nastavení, kde můžete definovat **Rozšířené parametry PDF** pro definování informací v PDF výkresu.

Dialog ve SPIRITu 2020 můžete otevřít následujícími způsoby:

Přes roletové menu **Soubor – Nastavení tisku.**

Přes navigační menu **Papír/Prezentace – S9 Tisk/Plotrování – S9 Nastavení tisku.**

Nebo vytvořením nového listu papíru pomocí funkce **Přidat papír** v dokovacím dialogu

#### **Správa papírů**.

Dialogové okno **Nastavení tiskárny/plotru** nyní zobrazuje všechny dostupné informace a přímo nastavení výstupu. Nové nastavení PDF odkazuje na všechny varianty výstupu PDF v navigačním menu **Papír/Prezentace**.

Všechny další nové funkce výstupu jsou vysvětleny na následujících stránkách tohoto dokumentu.

 $\boldsymbol{\nu}$  Jasný dialog pro všechny možnosti tisku.

### **Výstup do PDF**

Vytváření PDF souboru je nyní v mnoha kancelářích standardním úkonem a stalo se nezbytným pro každodenní život. PDF je zkratka "Portable Document Format" a byla vyvinuta společností Adobe Systems v roce 1993 jako formát souboru nezávislý na platformě. Soubory lze otevírat na všech počítačích, tabletech a smartphonech. PDF se může skládat z textu, vektorů a obrázků a vypadá stejně ve všech systémech.

Výstup PDF byl pro SPIRIT 2020 kompletně přepracován a nabízí spolehlivý a rychlý výstup pro vše, co chcete zaznamenat ve SPIRITu prostřednictvím PDF souboru.

Nejdříve: Nový PDF výstup vytvoří vaše PDF soubory rychleji. Důvodem je optimalizace pro nový PDF výstup ve SPIRITu 2020. V závislosti na obsahu jsou generovány PDF soubory menší než ve verzi 2019. Jak již bylo uvedeno výše, dialogové okno **Nastavení tiskárny/plotru** bylo rozšířeno. Nastavení výstupu PDF je zde přehledně uspořádáno a má přímý vztah na PDF soubor, který bude vytvořen. Všechna následující nastavení pro PDF výstup jsou k dispozici při použití tisku ze SPIRITu do formátu PDF.

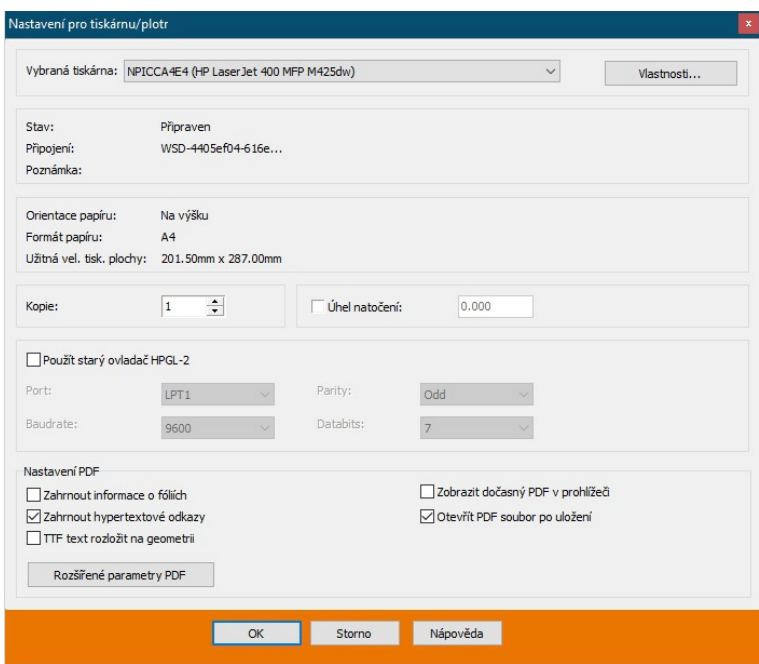

#### **Zahrnout informace o fóliích**

Pravděpodobně již znáte tuto funkci z předchozích verzí SPIRITu. Definuje, zda mají být fólie v PDF souboru aktivní a zda lze fólie v PDF souboru zapnout/vypnout.

#### **Zahrnout hypertextové odkazy**

Hypertextové odkazy objektu mohou být volitelně uložené v PDF souboru. Rozhodněte, zda hypertextový odkaz na příslušný objekt by měl být v PDF souboru aktivní nebo ne.

#### **TTF text rozložit na geometrii**

Jednou z největších inovací ve verzi 2020 je výstup textu (fontů) do PDF souboru. To znamená, že tento text v PDF zůstává rozpoznatelný jako text a že odpovídající písmo definované ve SPIRITu bude také uloženo do PDF souboru. Tím se vytvoří mnohem menší PDF soubory, zejména pokud obsahují výkresy se spoustou textu. Funkce **TTF text rozložit na geometrii** umožňuje řídit, zda text bude převeden jako text do PDF nebo by měl být rozložen na geometrické elementy (polyline).

#### **Zobrazit dočasný PDF v prohlížeči**

Nyní máte možnost zobrazit PDF soubor před uložením. Pokud je tato funkce aktivní, SPIRIT vytvoří dočasný PDF soubor s názvem výkresu a aktivní situací nebo papírem. To umožňuje vytvořit několik dočasných PDF souborů současně. Měli byste však vzít v úvahu, že tento PDF soubor je pouze dočasně dostupný ve vašem PDF programu (např. Adobe Reader). Soubor musíte v PDF programu uložit.

#### **Otevřít PDF soubor po uložení**

SPIRIT 2020 vám nabízí možnost otevřít PDF soubor přímo po uložení ve vašem PDF programu (např. Adobe Reader).

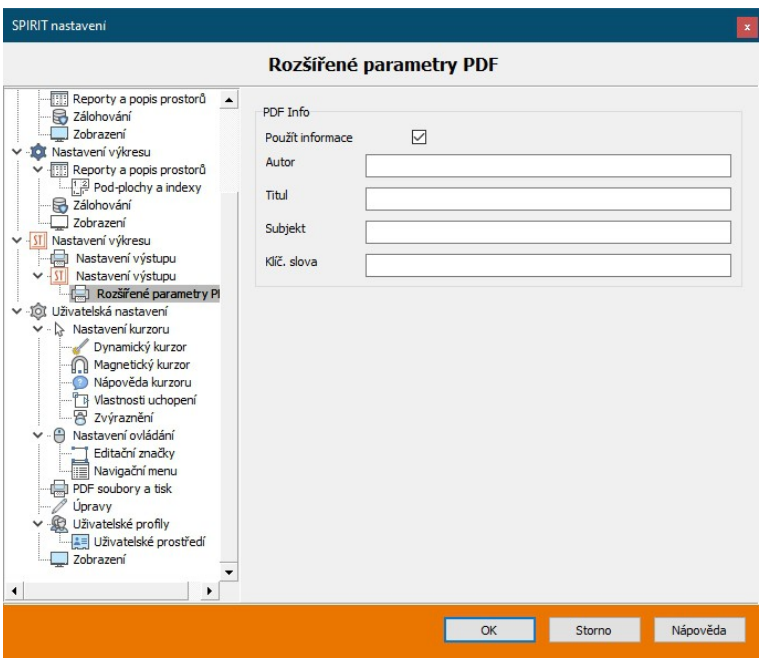

#### **Rozšířené parametry PDF**

Rozšířené parametry PDF jsou ve SPIRITu 2020 nové a obsahují informace výkresu. Použijte tlačítko Rozšířené parametry PDF pro přístup k nastavení SPIRITu - Nastavení výkresu - Rozšířené parametry PDF. Zde můžete zadat standardní informace pro výkres, které jsou poté zahrnuty do vlastností PDF souboru. Můžete zadat autora, titul, předmět a klíčová slova.

#### **Co je ještě nového?**

Nový výstup PDF také přichází s některými požadavky uživatelů, jak jste již možná rozpoznali. Problémy "PDF v Adobe Acrobat nelze otevřít" nebo "Výstup s průhlednými plochami jako obrázkový soubor" byly zohledněny v novém vydání a měly by být minulostí.

Informace: S tímto také souvisí, že některá předchozí nastavení pro výstup PDF v části **Nastavení programu – PDF soubory a tisk** již nejsou ve SPIRITu 2020 k dispozici.

- ✔ SPIRIT vytváří menší PDF soubory.
- ✔ Vytváření PDF souborů bylo urychleno.
- $\checkmark$  Text zůstane v PDF jako text.
- $\checkmark$  Fólie lze v PDF souboru přepínat.
- ✔ Ze SPIRITU lze nyní dočasně vygenerovat libovolný počet souborů PDF.
- ✔ Průhledné plochy umožňují výstup jako vektory.
- $\vee$  PDF soubory mohou obsahovat další informace o autorovi.

### **Definice názvu souboru pro výstupní soubor**

Otázka výstupu zahrnuje nejen tisk na papír, ale také obecně výstup do souboru. Ve SPIRITu 2020 můžete použít různé proměnné k definování názvu výstupu pro všechny formáty souborů v závislosti na výkresu.

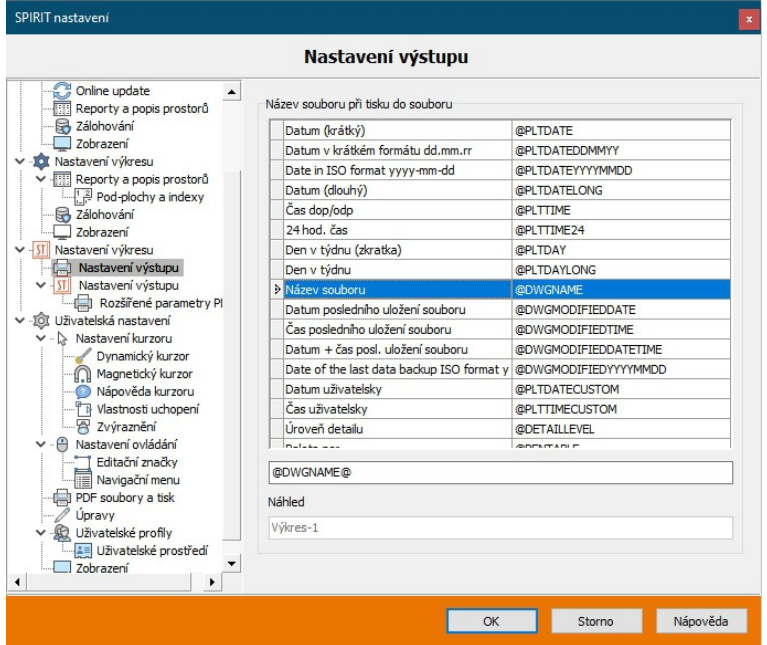

Novou funkci najdete v nastavení SPIRITu v roletovém menu Nastavení programu - Nastavení výkresu – Nastavení výstupu. Zde máte možnost definovat název souboru při tisku do souboru. V tabulce je zobrazen seznam dostupných proměnných. Můžete 2x kliknout na řádek příslušné proměnné, proměnná se vloží do pole pro název souboru. Proměnné obsahují informace o datu, systémové informace, informace situací a papírů. Ve vstupním řádku máte také možnost zadat oddělovače.

Vy rozhodujete, jak bude nakonec vypadat název souboru.

Zde je příklad s oddělovačem [ ]:

@DWGNAME@ \_ @VIEWNAME@ \_ @LAYOUTID@ \_ @LAYOUTAUTHOR@ Náhled zobrazí finální příklad ve vašem aktuálně otevřeném výkresu.

- ✔ Název výstupního souboru se může skládat z různých proměnných.
- ✔ Definovaný název výstupu platí pro všechny formáty souborů.
- ✔ Název výstupu lze skládat individuálně s vložením dalších znaků.

### **Cílová cesta: S12 nebo situace/papír**

Určitě znáte tento problém také. Během pracovního dne otevřete několik výkresů z různých projektů. Pro výstup nastavíte odpovídající cestu k souboru PDF. Poté uložíte PDF soubor, upravíte výkres a pokračujte v práci, dokud není čas pro výstup znovu. Jak víte, SPIRIT si vždy pamatuje poslední použitou cestu a musíte změnit projekt a znovu nastavit cestu.

Možná jste vyřešili tento problém zadáním obecné složky pro výstup v nastavení SPIRITu, takže tam lze uložit všechny výstupní soubory. Určitě je to řešení, které můžete i nadále používat ve SPIRITu 2020.

#### **Výstup související s výkresem**

Ve SPIRITu 2020 se výchozí cesta k úložišti změnila. Pro každý výstup souboru program nejprve navrhne cestu výkresu S12. SPIRIT 2020 uloží každý vygenerovaný soubor vedle výkresu, pokud sami neurčíte jinak. Takže si můžete být vždy jisti, že odpovídající výstup skončí v příslušné složce projektu pro výkres.

#### **Je toho víc**

V dialogových oknech **Správa situací** a **Správa papírů** je další inovace. Ve SPIRITu 2020 můžete pro každou situaci a papír definovat samostatnou cestu úložiště. Tato cesta je uložena jako relativní cesta, a proto je také vhodná pro síťové úložiště nebo může být předdefinována ve výchozím výkresu pro jednotlivé struktury projektu. Po definici relativní cesty, počínaje S12, cesta se zobrazí ve dvou závorkách () jako absolutní cesta.

#### **Možnosti v nastavení SPIRITu**

Váš optimální pracovní výstup můžete určit pomocí funkce nastavení programu **Uložit výstupní soubory na systémovou cestu "Plot file"** v části **Uživatelská nastavení – PDF soubory a tisk**. Ve výchozím nastavení SPIRITu 2020 je tato volba deaktivováno, a proto se použije úložiště související s výkresem.

Cílovou složku vašeho výstupu můžete zkontrolovat/nastavit v nastavení příslušné situace nebo papíru ve skupině **Obecné**. V závislosti na nastavení výstupu uvidíte relativní cestu k výkresu S12 nebo individuální relativní cestu před závorkou a absolutní cestu v závorce.

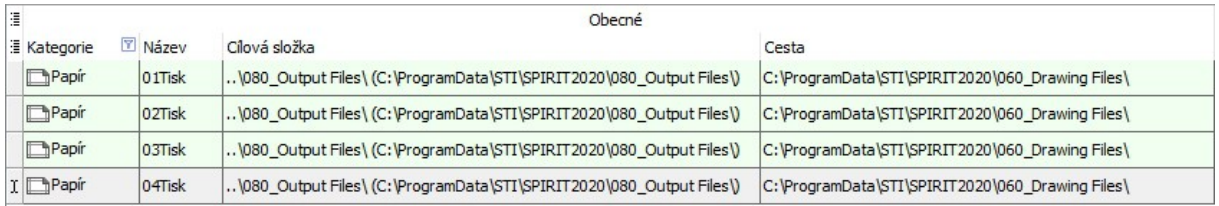

V sloupci **Cílový složka** na řádku příslušné situace nebo papíru můžete definovat výstupní

cestu pomocí ikony **nebo ji přímo zadat (kopírovat a vložit**). Nastavení cesty lze také snadno a pohodlně aplikovat pro více situací a papírů současně vícenásobným výběrem (pomocí klávesy [Shift]).

Chcete-li pracovat s pevnou cestou pro váš výstup jako dříve a nastavili jste požadovanou cestu v nastavení programu v části **Uživatelská nastavení – PDF soubory a tisk,** zobrazí se cesta také u situace nebo papíru.

#### Upozornění

#### V takovém případě aktivujte v nastavení programu volbu **Uložit výstupní soubory na**  systémovou cestu "Plot file"

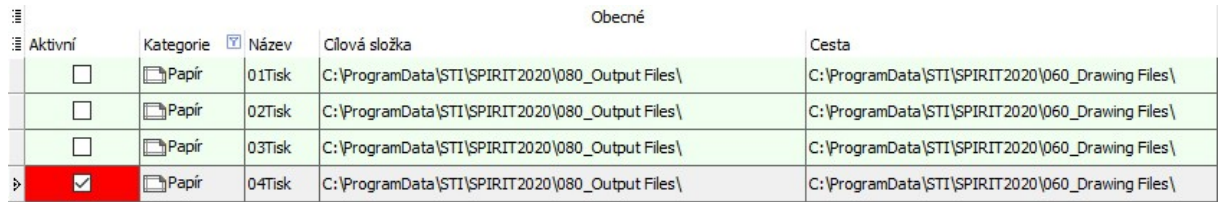

Pokud je tato volba aktivní, nelze měnit cílovou složku pro situace nebo papíry.

- ✔ Všechny výstupní soubory jsou standardně umístěny vedle S12 a ukládány s projektem.
- ✔ Individuální úložiště projektu pro výstupní soubory pro každý projekt.
- $\boldsymbol{\nu}$  Lze nastavit individuální výstup pro situace a papíry.
- $\boldsymbol{\nu}$  Jednotlivé cesty pro výstup lze nastavit jako relativní cesty.

### **Tiskový server 2.0**

Správa tisku byla revidována a nabízí nové funkce. Stejně jako dříve lze rozhodnout, zda bude plán uložen jako PDF soubor, výstup na tiskárnu nebo exportován jako DWG/DXF soubor. Ve SPIRITu 2020 je export jasnější a pohodlnější: V optimalizované správě tisku můžete okamžitě zjistit, zda byly vaše plány vytvořeny správně, informace o tiskárně byla správně nastavena a cílové cesty pro výstup souboru byly správně definovány.

Mnoho úkolů při plánování projektů se opakuje a některé z nich jsou také časově náročné. To se týká například výstupu plánů a výměny výkresů s ostatními účastníky projektu. Plány musí být vytištěny, aby bylo možné je projednat na staveništi nebo s klientem. Soubory pro výměnu dat musí být zároveň vytvořeny jako soubory DWG/DXF, abyste je mohly dát specializovaným projektantům. V neposlední řadě hrají hlavní roli dokumenty PDF. Všechny tyto kroky musí být prováděny znovu a znovu pro celý projekt: půdorysy, pohledy a řezy, detaily atd. A to musí být provedeno pro každý nový stav. Od verze SPIRIT 2012 můžete pro tyto úkoly používat tiskový server.

Nová verze SPIRIT 2020 obsahuje tiskový server 2.0, který vám umožňuje provádět tyto úkoly mnohem rychleji. Jedním z nejdůležitějších aspektů je flexibilní použití nového tiskového serveru. Nový tiskový server vám pomůže optimalizovat a urychlit váš pracovní proces bez ohledu na to, jak složitý nebo jednoduchý bude výstup. Stane se vaším centrálním nástrojem pro výstup plánů, souborů PDF a DXF.

Nový vzhled a nové funkce tiskového serveru nejen zřetelněji a snadněji spravují situace a papíry, ale navíc můžete nyní přímo vidět všechny důležité informace o jednotlivých plánech. Kromě toho můžete výstupem různých formátů souborů jednotlivě a automaticky používat pouze jednu funkci.

Spusťte tiskový server přes roletové menu **Soubor - Tiskový server** nebo z navigačního menu **Papír/Prezentace - S0 Tiskový server**.

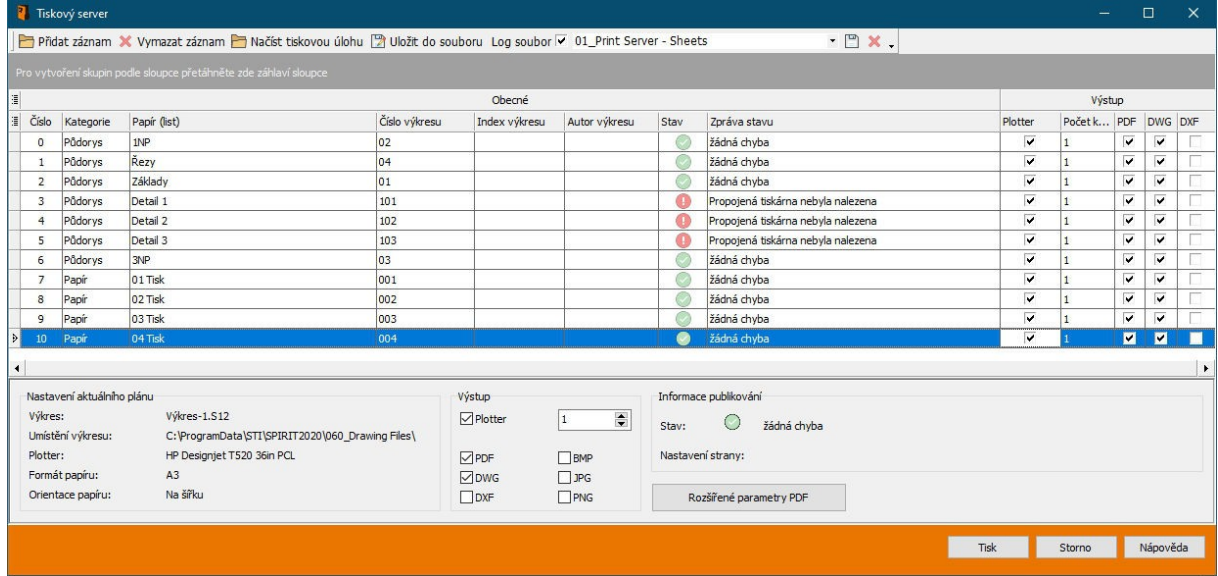

Tiskový server zobrazuje situace a papíry otevřeného výkresu. Pro každou situaci/papír v aktivním výkresu se zobrazí všechny důležité informace o výkresu a výstupu. Můžete také zobrazit a skrýt požadované sloupce a uložit je jako rozvržení.

#### **Stav a Zpráva stavu**

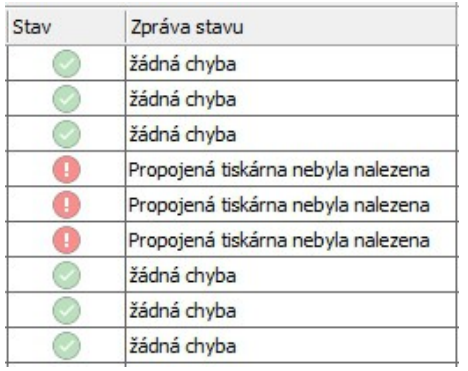

Ve SPIRITu 2020 zobrazuje tiskový server stav příslušné situace a papíru. Jsou všechna nastavení tiskárny správně nastavena? Nyní se můžete podívat a přesně vědět, zda potřebujete změnit nastavení pro příslušnou situaci nebo papír.

#### **Přehled dalších informací**

Nyní můžete zobrazit všechny položky plánu, které definujete v dokovatelných dialozích **Správa situací** a **Správa papírů** na tiskovém serveru. Díky tomu můžete na první pohled vidět, které informace o plánu chybí nebo jsou nesprávně zadány, ale také který plán s příslušným obsahem by měl být použit pro výstup. Kromě toho můžete přímo vidět, které informace jsou zahrnuty v cílovém názvu.

#### **Několik výkresů na tiskovém serveru**

Po spuštění nového tiskového serveru se zobrazí situace a papíry aktuálně aktivního výkresu. Funkci **Přidat záznam** můžete také použít k otevření dalších výkresů, pokud potřebujete jinou situaci nebo papír. SPIRIT pak otevře výkres na pozadí a zobrazí seznam situací a papírů.

#### **Tiskové úlohy**

Samozřejmě máte stále možnost vytvářet a ukládat tiskové úlohy z několika výkresů nebo pro aktuální výkres. Novinka ve verzi 2020: najednou lze načíst pouze jednu tiskovou úlohu.

To však nabízí výhodu uložení a načtení tiskové úlohy pro každý projekt do složky projektu nebo kdekoli, kam chcete. Pokud načtená tisková úloha obsahuje výkresy, které nejsou aktuálně otevřené, SPIRIT vás upozorní a v případě potřeby otevře všechny výkresy, které jsou potřebné pro provedení tiskové úlohy.

- $\triangleright$  Tiskový server vždy načte aktuální výkres a jasně zobrazí situace a papíry.
- ✔ Tiskový server načte nastavení tisku a zobrazí odpovídající stav s poznámkou.
- ✔ Tiskový server jasně zobrazuje obsah situací a papírů.
- ✔ Umístění úložiště je převzato ze zadaného cílového adresáře.
- ✔ Název cíle je převzat z definovaných názvů výstupů.
- ✔ Tiskové úlohy lze uložit s projektem.

### **Rozpad**

Funkce Rozpad byla ve SPIRITu 2020 mírně přepracována. Dříve existovaly různé funkce pro rozpad různých elementů. Nyní lze novou funkci použít pro všechny objekty, a proto je také uložena centrálně v roletovém menu **Úpravy**.

Novou funkci **Rozpad** najdete v roletovém menu **Úpravy – Rozpad** nebo v navigačním menu **2D Úpravy - S3 Rozpad**.

Po výběru funkce jednoduše vyberte požadované elementy výkresu pro rozpad pomocí výběrových voleb **F1 Element**, **F2 Skupina** nebo **F3 Oblast**.

Volba v menu **Rozpad** vám umožňuje zvolit, co se má stát s obsahem vlastní reference ve vztahu k fóliím. V případě potřeby aktivujte možnost **F8 Vlastní reference na fólii**:

- Aktivní znamená, že se obsah vlastní reference uloží do aktivní fólie.
- Neaktivní znamená, že se obsah uloží do odpovídající fólie, na které byla nakreslena.
- ✔ Jedna funkce rozpadu pro všechny elementy výkresu.
- ✔ Větší kontrola při rozpadu vlastních referencí.

## **Rozšíření při umístění papíru**

Chete-li umístit vybraný formát papíru na kreslicí oblast, je definovaný formát papíru svázán s kurzorem. Definovaný formát zobrazuje dříve vybranou velikost papíru a závisí na měřítku. Je-li ke kurzoru připojen formát papíru, můžete nyní přímo ovlivnit tyto dva faktory (formát papíru a měřítko tisku).

Pokud se vaše předchozí nastavení neshoduje s aktuálním, nemusíte nic měnit v nastavení. Všechny změny můžete provést přímo pomocí nových funkcí v navigačním menu.

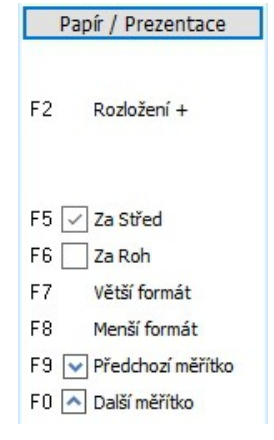

V Navigačním menu **Papír/Prezentace** vyberte volbu **S9 Tisk/Plotrování - F0 Umíst**. Definovaný formát papíru pro umístění visí na kurzoru. V Navigačním menu jsou nyní k dispozici následující nové funkce.

**F7 Větší formát** a **F8 Menší formát** umožňují přepínat formáty papírů vybrané tiskárny ve vzestupném nebo sestupném pořadí.

Informační řádek zobrazuje formát papíru aktuálně připojeného k kurzoru.

**F9 Předchozí měřítko** a **F0 Další měřítko** vám umožní přímo změnit nastavené měřítko. Formát papíru připojený ke kurzoru se odpovídajícím způsobem přizpůsobí.

✔ Možnost měnit měřítko a formát papíru kdykoli během umístění papíru šetří čas a usnadňuje práci.